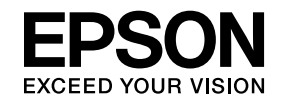

# **ELPIUO3 Interactive Unit**

# **Ghidul utilizatorului**

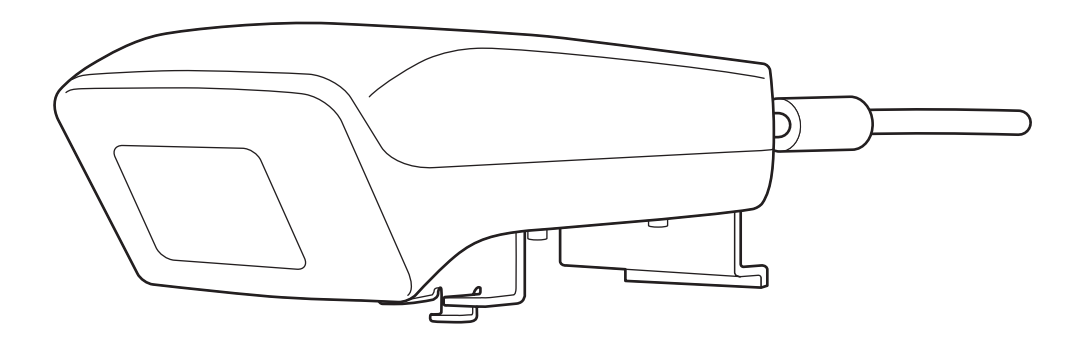

# <span id="page-1-0"></span>**Instrucţiuni de siguranţă importante**

• Asiguraţi-vă că aţi citit Quick Setup Guide ş<sup>i</sup> urmaţi instrucţiunile din acest document pentru <sup>a</sup> instala Interactive Unit.

• Păstraţi Quick Setup Guide pentru consultări ulterioare.

#### **Explicaţia simbolurilor**

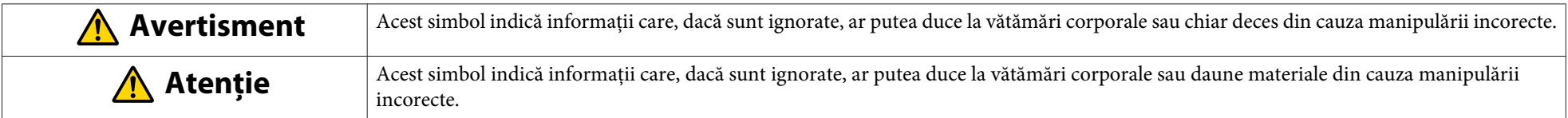

#### **Măsuri de precauţie la instalare**

#### $\bigwedge$  **Avertisment**

- Ataşarea la proiector va fi efectuată de tehnicieni calificaţi, utilizând numai echipament de montaj adecvat.
- Urmați instrucțiunile din Quick Setup Guide când instalați Interactive Unit. O instalare incompletă sau incorectă poate cauza căderea produsului, ceea ce poate duce la vătămări corporale sau la daune materiale.
- Dacă aplicaţi adezivi pentru <sup>a</sup> preven<sup>i</sup> slăbirea şuruburilor sau dacă utilizaţi lubrifianţi sau uleiuri pe placa de perete, carcasa se poate crăpa ş<sup>i</sup> poate cauza căderea produsului sau <sup>a</sup> proiectorului, având ca rezultat vătămări corporale sau pagube materiale.
- Verificaţi cu regularitate dacă şuruburile sunt bine strânse. Dacă <sup>g</sup>ăsiţi şuruburi slăbite, strângeţi-le cu fermitate. În caz contrar, există un pericol de cădere <sup>a</sup> produsului sau <sup>a</sup> plăcii de perete, ceea ce poate duce la vătămări corporale sau la daune materiale.
- Manipulaţi cu atenţie cablul USB, pentru <sup>a</sup> evita incendiile sau electrocutarea. La manipulare, respectaţi următoarele măsuri de precauţie:
- Nu manipulaţi cablul cu mâinile umede.
- Nu utilizaţi un cablu deteriorat sau modificat.
- Nu trageţi cablul cu forţă excesivă atunci când îl direcţionaţi sau la conectarea la un calculator.
- Nu aplicaţi <sup>o</sup> forţă excesivă la reglarea proiectorului. În caz contrar, produsul poate determina vătămări corporale.

#### **Atenţie**  $\sqrt{N}$

Nu instalați produsul într-o locație în care este prezentă umiditate sau praf în exces, în apropierea echipamentelor de gătit sau de încălzire ori într-o locație expusă la fum sau abur. Pericol de incendiu sau de electrocutare.

#### **Precauţii la utilizare**

#### $\sqrt{N}$  **Avertisment**

- Infiltraţiile de ap<sup>ă</sup> sau deteriorarea ş<sup>i</sup> distrugerea carcasei produsului po<sup>t</sup> avea ca rezultat electrocutări.
- Nu deschideți capacele produsului decât în situațiile descrise în mod expres în acest *Ghidul utilizatorului*. Nu încercați să desfaceți sau să aduceți modificări produsul (inclusiv consumabilele). Lăsați toate reparațiile în seama personalului de service calificat. Tensiunile electrice din interiorul produsului pot cauza grave vătămări corporale.
- Deconectaţi cablul USB ş<sup>i</sup> lăsaţi toate reparaţiile în seama personalului de service calificat, în următoarele condiţii:
- În cazul în care produsul prezintă fum, mirosuri sau zgomote ciudate.
- Dacă în interiorul produsului pătrund lichide sau obiecte străine.
- Dacă produsul <sup>a</sup> fost scăpat pe jos sau dacă s-a deteriorat carcasa.

Utilizarea în continuare a produsului în aceste condiții poate avea ca rezultat incendiul sau electrocutarea.

#### **Atenţie**  $\sqrt{N}$

- Utilizaţi <sup>o</sup> lavetă uscată pentru curăţare (pentru murdărie sau pete rezistente, <sup>o</sup> lavetă umedă stoarsă până la uscare). Nu utilizaţi lichid, soluţii de curăţare cu aerosoli sau solventi cum ar fi alcool, diluant sau benzină.
- Nu aşezaţi în tava de creioane nimic care să depăşească greutatea <sup>a</sup> două creioane Easy Interactive Pen.

#### $\bigwedge$  **Avertisment**

- Dacă lichidul care se scurge din baterii pătrunde în ochi, nu vă frecaţi la ochi. Spălaţi imediat ochii cu ap<sup>ă</sup> curată ş<sup>i</sup> consultaţi un medic.
- Dacă lichidul din baterii pătrunde în cavitatea bucală, clătiţi imediat cu ap<sup>ă</sup> din abundenţă ş<sup>i</sup> consultaţi un medic.
- Dacă electrolitul din baterie intră în contact cu pielea sau cu hainele, spălaţi imediat cu apă. Electrolitul din baterie poate cauza afecţiuni ale pielii.
- Nu lăsaţi bateriile sau creionul Easy Interactive Pen în interiorul unui vehicul cu ferestrele închise, în locaţii expuse la lumină solară directă sau în locaţii unde temperatura poate crește foarte mult. Se poate produce o deformare termică sau o defecțiune tehnică, ce pot conduce la incendii.
- Nu lăsaţi bateriile la îndemâna copiilor. Bateriile po<sup>t</sup> duce la sufocare ş<sup>i</sup> sunt foarte periculoase în caz de înghiţire.
- Introduceţi bateriile astfel încât polarităţile (+ ş<sup>i</sup> -) să fie corect aliniate, pentru <sup>a</sup> evita scurgerile, supraîncălzirea sau exploziile.
- Nu combinaţi bateriile noi ş<sup>i</sup> cele vechi sau baterii de diferite tipuri. Dacă procedaţi astfel, puteţi provoca scurgeri, supraîncălzire sau explozii.
- Înlocuiţi bateriile de îndată ce acestea se consumă. Dacă <sup>o</sup> baterie consumată este lăsată în interiorul creionului pentru perioade lungi de timp, gazul emis de baterie poate cauza scurgeri, supraîncălzire, explozii sau deteriorarea dispozitivului.
- Scoateţi bateriile dacă nu veţi utiliza creioanele pentru <sup>o</sup> perioadă îndelungată de timp.

#### **Precauţii privind razele infraroşii**

#### **Atenţie**  $\sqrt{N}$

Deoarece acest produs utilizează comunicare prin infrarosii, acesta poate interfera cu comunicarea prin infrarosii de la alte produse. Dacă se produce acest lucru, mutați celelalte produse în afara zonei de detectie.

# **Cuprins**

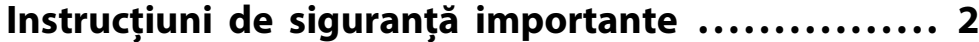

#### **[Introducere](#page-6-0)**

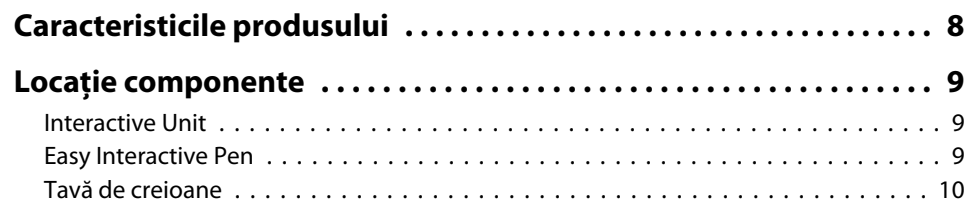

### **[Introducere](#page-10-0)**

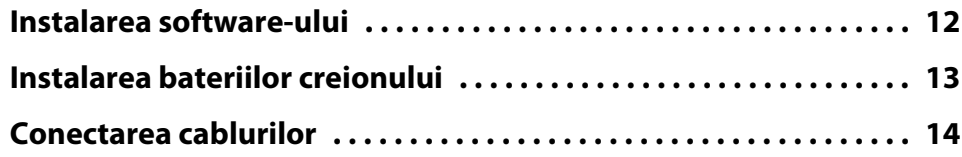

# **[Utilizarea echipamentului Easy Interactive Pen](#page-14-0)**

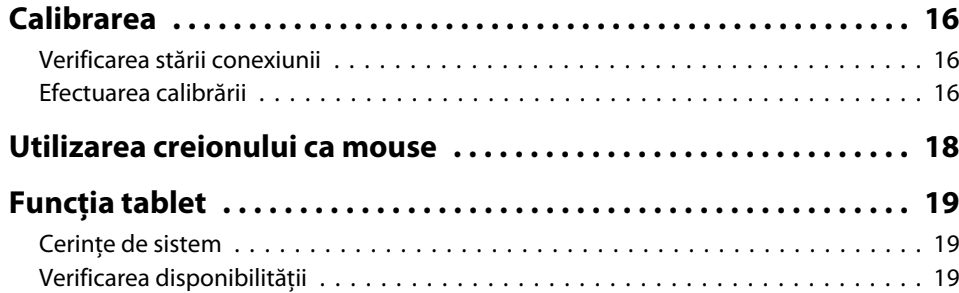

# **[Rezolvarea problemelor](#page-19-0)**

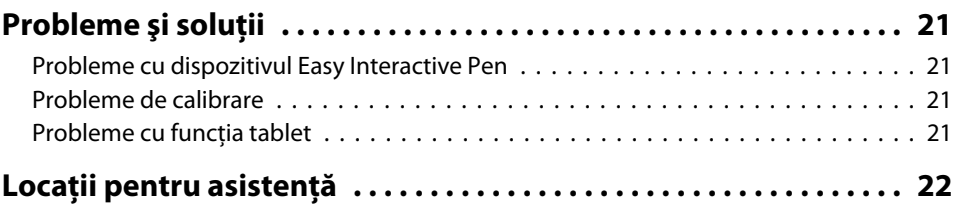

# **[Informaţii](#page-22-0)**

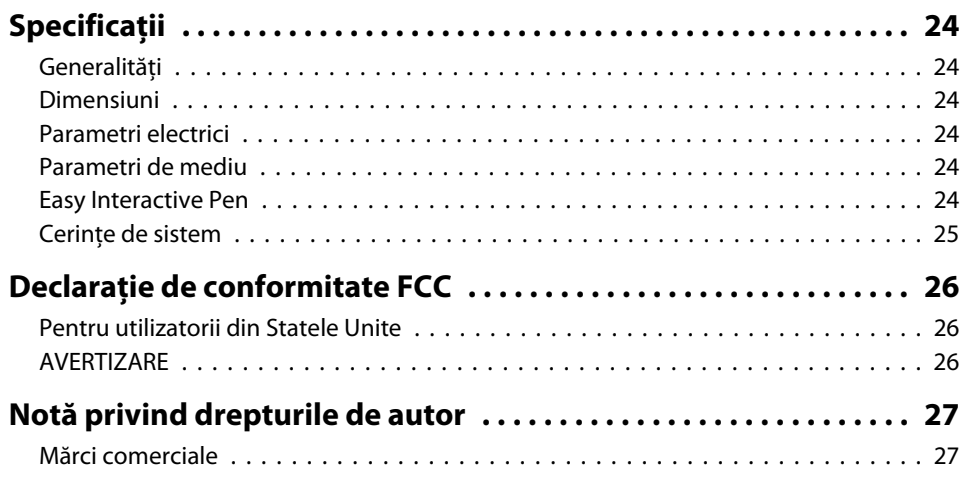

# <span id="page-6-0"></span>**Introducere**

Interactive Unit este un receptor montat pe perete, care funcționează cu proiectorul pentru a transforma practic orice suprafață într-o tablă albă interactivă. Îl puteţi utiliza împreună cu proiectorul ş<sup>i</sup> tabla albă. Interactive Unit include toate componentele hardware ş<sup>i</sup> software necesare pentru <sup>a</sup> crea prezentări interactive, utilizând calculatorul ş<sup>i</sup> proiectorul instalat.

<span id="page-7-0"></span>Utilizând Interactive Unit, puteţi utiliza proiectorul ca un panou negru electronic. Când se utilizează în combinație cu proiectorul, următoarele funcții devin disponibile.

• Funcţia de panou negru electronic

Când proiectați un ecran de calculator de pe proiector, puteți utiliza Easy Interactive Pen ca un mouse. Acordând prezentatorului capacitatea de <sup>a</sup> executa operaţii de calculator pe imaginea proiectată, lecţiile sau prezentările se po<sup>t</sup> desfăşura fără probleme.

• Funcţia de desenare

Dacă instalați aplicația opțională Easy Interactive Tools, puteți utiliza Easy Interactive Pen pentru <sup>a</sup> scrie sau <sup>a</sup> desena pe imaginea proiectată. De asemenea, puteţi salva ceea ce aţi scris în calculator.

aPuteţi descărca Easy Interactive Tools de pe site-ul Web Epson la adresa <http://www.epson.com>.

# <span id="page-8-0"></span>**Locaţie componente <sup>9</sup>**

### **Interactive Unit**

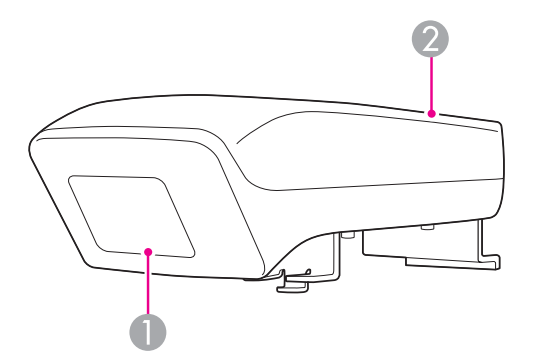

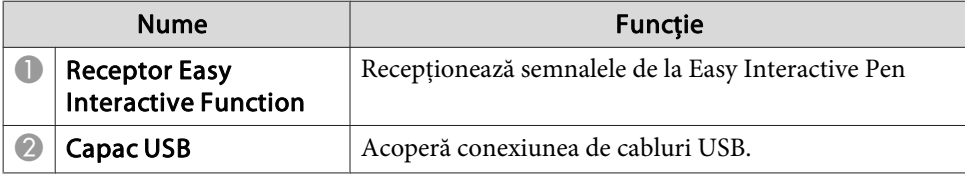

**Easy Interactive Pen**

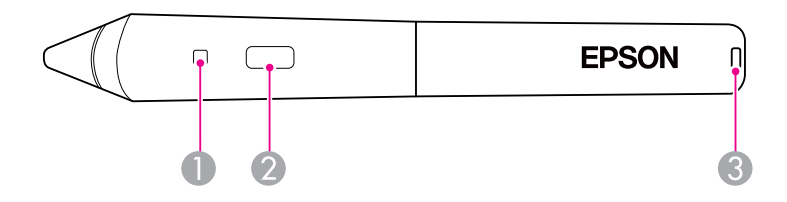

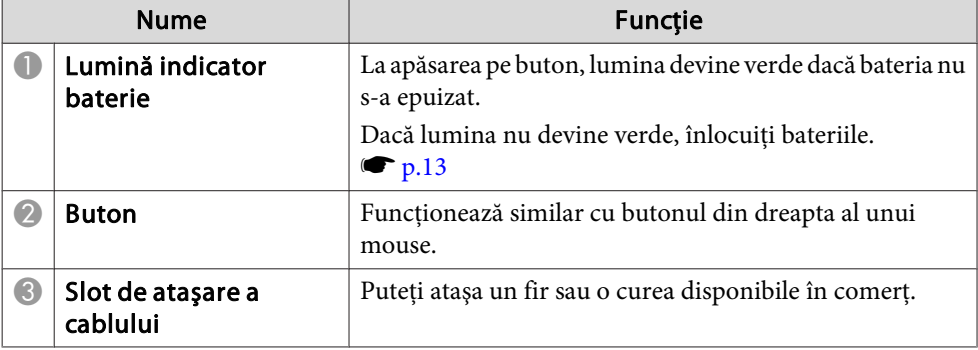

### <span id="page-9-0"></span>**Tavă de creioane**

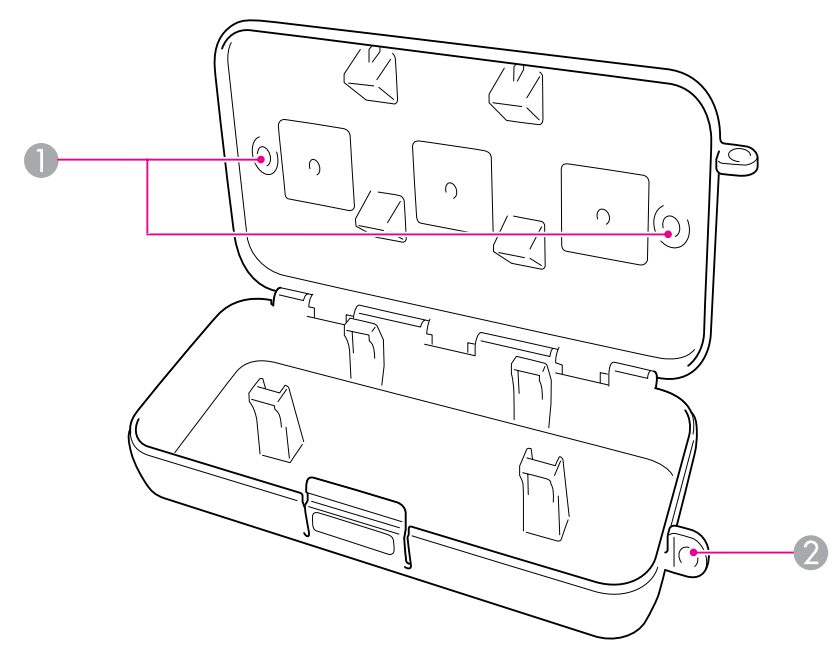

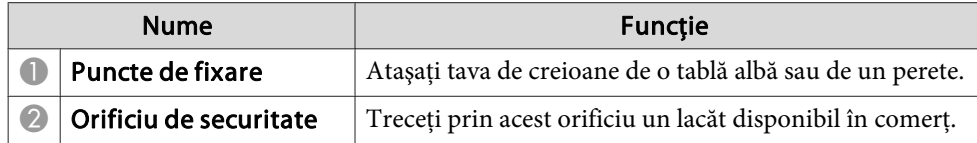

Se recomandă ca tava de creioane să fie strânsă cu ajutorul a două șuruburi M5 disponibile în comerț.

# <span id="page-10-0"></span>**Introducere**

Înainte de a putea utiliza acest produs, trebuie să instalați software-ul și să pregătiți dispozitivele necesare.

<span id="page-11-0"></span>Instalaţi software-ul necesar pentru <sup>a</sup> utiliza acest produs pe calculator.

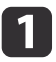

Introduceți CD-ul cu eticheta "Epson Projector Software for Easy<br>Interactive Function" în calculator.

#### **Windows**

Dacă vedeţi ecranul Redare automată, faceţi clic pe **Executare EIDriverVxxx\_Setup.exe**. Dacă vedeţi un ecran Control cont utilizator, faceţi clic pe **Continuare** sau pe **Da**.

**Mac OS X**

Faceti dublu clic pe **EIDriverVxxx Setup** în fereastra Epson.

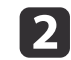

Selectați limba.

Easy Interactive Driver Set

 $\blacktriangle$ 

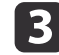

Urmaţi instrucţiunile de pe ecran pentru instalarea software-ului.

[4] Când vedeţi unul din următoarele ecrane, selectaţi **Înregistrare la pornire** (Windows) sau **Porneşte automat pentru toate conturile de utilizator** (Mac OS X) şi **Lansare Easy Interactive Driver**.

Windows Mac OS X

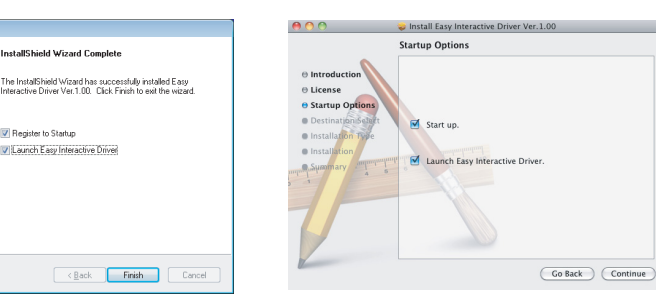

e

f

Faceţi clic pe **Terminare** (Windows) sau pe **Continuă** (Mac OS X).

Urmaţi instrucţiunile de pe ecran pentru <sup>a</sup> finaliza instalarea software-ului şi pentru <sup>a</sup> lansa aplicaţia Easy Interactive Driver.

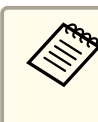

Puteți utiliza funcția de tablă albă interactivă instalând aplicația optională Easy Interactive Tools. Puteți descărca Easy Interactive Tools de pe site-ul Web Epson la adresa [http://](http://www.epson.com) [www.epson.com](http://www.epson.com).

# <span id="page-12-0"></span>**Instalarea bateriilor creionului**

Înainte de <sup>a</sup> putea utiliza creionul, trebuie să instalaţi bateriile.

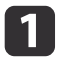

Apăsați pe proeminența de pe capacul compartimentului pentru baterii în timp ce ridicati capacul.

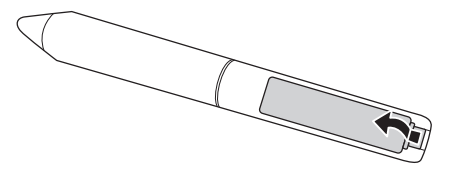

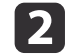

Instalaţi două baterii, introducând extremităţile cu <sup>+</sup> şi - aşa cum se vede în figură.

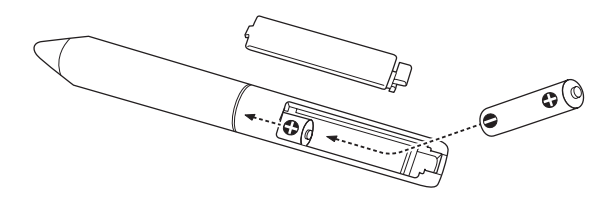

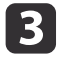

Reamplasaţi capacul compartimentului pentru baterii şi apăsaţi-l în jos, până când se fixează cu un declic.

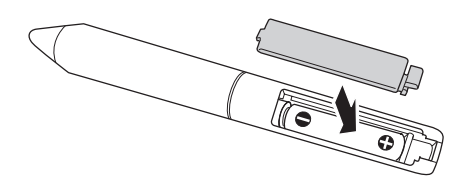

a• Pentru <sup>a</sup> verifica bateriile, apăsaţi butonul de pe creion. Dacă indicatorul bateriei este verde, bateriile sunt încărcate suficient.  $\bullet$  [p.](#page-8-0)9

• Când înlocuiţi bateriile, utilizaţi două baterii alcaline AAA.

# <span id="page-13-0"></span>**Conectarea cablurilor**

Conectaţi Interactive Unit, calculatorul ş<sup>i</sup> proiectorul.

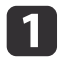

Verificaţi ca proiectorul şi calculatorul să fie pornite.

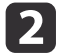

Conectaţi cablul de calculator VGA al proiectorului la portul de ieşire <sup>a</sup> monitorului de pe calculator.

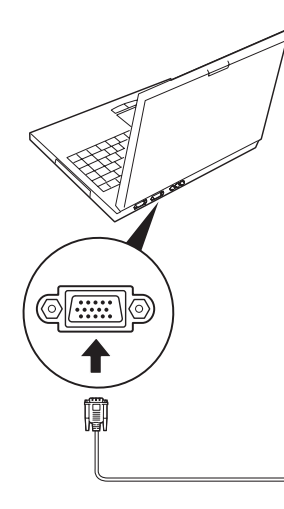

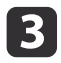

Conectați cablul USB al echipamentului Interactive Unit la  $\leftarrow$ portul USB al calculatorului.

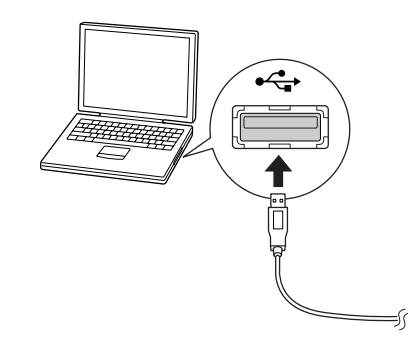

# <span id="page-14-0"></span>**Utilizarea echipamentului Easy Interactive Pen**

Dispozitivul Easy Interactive Pen inclus în echipamentul Interactive Unit transformă aproape orice perete sau placă într-o tablă albă interactivă. Acest capitol prezintă modul de calibrare <sup>a</sup> sistemului ş<sup>i</sup> de utilizare <sup>a</sup> creioanelor.

# <span id="page-15-0"></span>**Calibrarea**

Calibrarea configurează conexiunea dintre calculator ş<sup>i</sup> dispozitivul Easy Interactive Pen. Acest proces simplu permite calculatorului să detecteze cu precizie pozitia creionului pe suprafața de proiecție.

Trebuie să efectuați calibrarea înainte de a utiliza creionul pentru prima dată, dacă modificați rezoluția la calculator sau dacă conectați un alt calculator. Puteti utiliza orice creion pentru calibrare.

### **Verificarea stării conexiunii**

Înainte de a putea calibra, trebuie să vă asigurați că aplicația Easy Interactive Driver este activată pe calculator. Asigurați-vă că pictograma creionului este afișată în tava de sistem din bara de activități (Windows) sau din Dock (Mac OS X). Este posibil ca apariția pictogramei să întârzie un minut după pornirea calculatorului ş<sup>i</sup> <sup>a</sup> proiectorului.

• Dacă pictograma creionului sete afișată

Easy Interactive Driver este activat. Acum puteti efectua calibrarea.

• Dacă un simbol de culoare roșie  $\times$  este afișat pe pictograma creionului  $\overline{\mathsf{X}}$ 

Calculatorul <sup>ş</sup><sup>i</sup> Interactive Unit nu sunt conectate corect. Încercaţi să deconectati și să reconectati cablul USB.

 $\bullet$  Dacă pictograma creionului  $\sim$  nu este afișată Executati următoarea operație.

#### **Windows**

Selectați  $\bigoplus$  sau Start > Toate programele sau Programe > Epson Projector <sup>&</sup>gt; Easy Interactive Driver.

#### **Mac OS X**

Deschideţi folderul Aplicaţii, apo<sup>i</sup> selectaţi pictograma Easy Interactive Driver.

Dacă aveți nevoie de ajutor suplimentar, ← p.[21](#page-20-0).

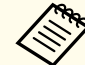

aSelectaţi **Ieşire** de pe <sup>p</sup>ictograma creionului din bara de activităţi pentru <sup>a</sup> <sup>o</sup> elimina din bara de activităţi.

### **Efectuarea calibrării**

Sunt disponibile două tipuri de calibrare:

- Normal, care este mai rapid ş<sup>i</sup> adecvat pentru majoritatea situaţiilor (25 de puncte de calibrare)
- Complex, recomandat atunci când proiectaţi imagini cu foarte mult detaliu și aveți nevoie de o precizie mai ridicată (49 de puncte de calibrare)

Se recomandă recalibrarea dacă se modifică formatul de imagine al proiectorului sau dacă modificati următoarele setări: Config. automată, Rezolutie, Urmărire, Sincro., Pozitie, Aspect, Corectie Trapez sau Zoom.

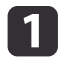

Pentru a începe calibrarea, efectuați una din următoarele operații.

**Windows**

Faceți clic pe pictograma dispozitivului  $\Box$  din tava de sistem din bara de activităţi (colţul din dreapta jos al ecranului), apo<sup>i</sup> selectaţi **Calibrare (Normal)** sau **Calibrare (Avansată)**.

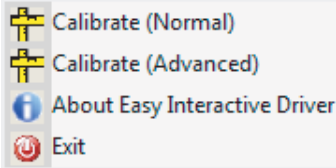

#### **Mac OS X**

Faceți clic pe pictograma din Dock, selectați **Calibrare** din bara de meniu, apo<sup>i</sup> selectaţi **Calibrare (Normal)** sau **Calibrare (Avansată)**.

 $\boxed{2}$ După ce ati citit mesajul despre calibrare, faceti clic pe OK. Un cerc intermitent este afișat în colțul din stânga sus al imaginii proiectate.

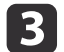

d

Atingeţi centrul cercului cu vârful creionului.

Cercul nu se mai afişează intermitent. Veţi vedea un alt cerc în partea dreaptă.

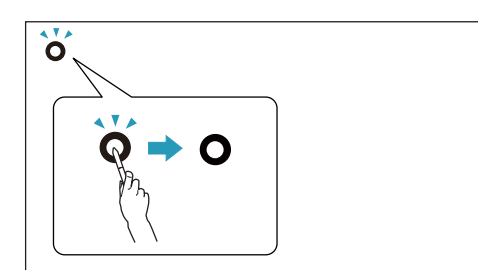

 Atingeţi din nou centrul cercului, apoi repetaţi. Când ajungeţi la capătul rândului, cercul următor apare la marginea din stânga <sup>a</sup> unui rând nou.

a• Pentru <sup>o</sup> calibrare de maximă precizie, asiguraţi-vă că ţineţi creionul înclinat faţă de suprafaţa de proiecţie <sup>ş</sup><sup>i</sup> că atingeţi centrul cercului.

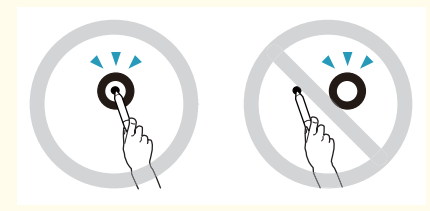

- Asiguraţi-vă că nu blocaţi semnalul dintre creion ş<sup>i</sup> receptorul interactiv.
- Nu apăsaţi pe butonul de pe creion în timpul calibrării.
- Dacă faceţi <sup>o</sup> greşeală sau doriţi să opriţi calibrarea, apăsaţi tasta [Esc] de la tastatura calculatorului. Apoi reporniti procesul de calibrare aşa cum s-a descris mai sus.

 $\overline{\mathbf{5}}$ Continuaţi până când niciun cerc nu se mai afişează intermitent.

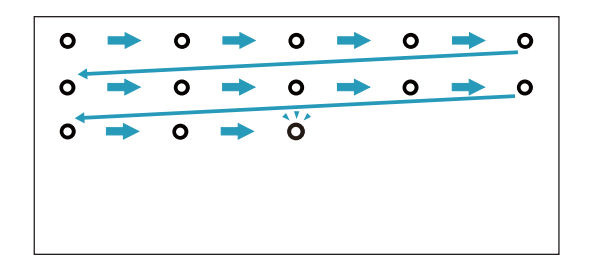

# <span id="page-17-0"></span>**Utilizarea creionului ca mouse**

Aplicația Easy Interactive Driver permite utilizarea creionului ca mouse. Dacă ați instalat un software interactiv pentru table albe, puteți utiliza creioanele ş<sup>i</sup> pentru <sup>a</sup> scrie sau <sup>a</sup> desena pe imaginea proiectată.

Puteți utiliza funcția de tablă albă interactivă instalând aplicația opțională Easy Interactive Tools. Puteţi descărca Easy Interactive Tools de pe site-ul Web Epson la adresa <http://www.epson.com>.

Urmaţi aceste sfaturi pentru <sup>a</sup> utiliza creionul ca mouse:

- Pentru performanţe optime, ţineţi creionul înclinat uşor (ca pe un creion normal), nu perpendicular pe tablă.
- Pentru <sup>a</sup> face clic cu butonul din stânga, atingeţi tabla.
- Pentru <sup>a</sup> face dublu clic, atingeţi de două ori.
- Pentru <sup>a</sup> face clic cu butonul din dreapta, atingeţi în timp ce ţineţi apăsat butonul creionului.
- Pentru <sup>a</sup> face clic ş<sup>i</sup> <sup>a</sup> glisa, atingeţi ş<sup>i</sup> glisaţi cu creionul.

<span id="page-18-0"></span>Dacă ați instalat Easy Interactive Driver, funcția tablet din Windows Vista sau Windows 7 se activează. Dacă Office 2003/2007/2010 este instalat în calculator, puteți utiliza funcția Cerneală din Office utilizând dispozitivul Easy Interactive Pen ca mouse.

# **Cerinţe de sistem**

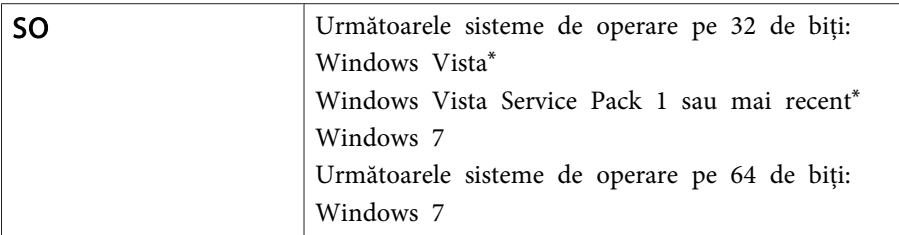

\* Cu excepţia Starter Edition

## **Verificarea disponibilităţii**

Dacă driverul Easy Interactive Driver este instalat, verificați dacă funcția tablet este activată.

#### **Windows 7**

Faceţi clic pe **Panou de control** - **Sistem ş<sup>i</sup> securitate** ş<sup>i</sup> apo<sup>i</sup> pe **Sistem**.

Dacă **Intrarea prin atingere unică şi intrarea în creion sunt disponibile** se afişează în **Creion ş<sup>i</sup> atingere**, înseamnă că funcţia tablet este disponibilă.

#### **Windows Vista**

Faceţi clic pe **Panou de control** ş<sup>i</sup> apo<sup>i</sup> pe **Sistem**.

Dacă se afişează **Disponibil** în **Funcţionalitate Tablet PC**, înseamnă că funcția tablet este disponibilă.

# <span id="page-19-0"></span>**Rezolvarea problemelor**

Dacă aveţi <sup>o</sup> problemă cu produsul, puteţi consulta următoarea secţiune, pentru informaţii legate de depanare.

# <span id="page-20-0"></span>**Probleme şi soluţii <sup>21</sup>**

### **Probleme cu dispozitivul Easy Interactive Pen**

- Asiguraţi-vă că aţi conectat în mod adecvat cablul USB la dispozitivul Interactive Unit ş<sup>i</sup> la calculator.
- Încercaţi să deconectaţi <sup>ş</sup><sup>i</sup> să reconectaţi cablul USB.
- Dacă nu vedeți pictograma creionului sul din bara de activități (Windows) sau din Dock (Mac OS X), efectuati una dintre următoarele operatii:

#### **Windows**

Selectați  $\bigoplus$  sau Start > Toate programele sau Programe > EPSON Projector <sup>&</sup>gt; Easy Interactive Driver.

#### **Mac OS X**

Deschideți folderul Application, apoi selectați pictograma Easy Interactive Driver.

- $\bullet$  Dacă vedeți un simbol de culoare roșie  $\times$  pe pictograma creionului, calculatorul ş<sup>i</sup> echipamentul Interactive Unit nu sunt conectate corect. Încercați să deconectați și să reconectați cablul USB.
- Asiguraţi-vă că nivelul de încărcare al bateriilor creionului este suficient. Dacă indicatorul luminos de pe creion nu luminează verde la apăsarea pe buton, trebuie să înlocuiti bateriile.
- Nu vă poziţionaţi între echipamentul Interactive Unit ş<sup>i</sup> imaginea proiectată. Dacă există obstacole între echipamentul Interactive Unit ş<sup>i</sup> creion, acesta nu funcționează corect.
- Reduceţi intensitatea luminilor din cameră ş<sup>i</sup> opriţi luminile fluorescente. Asigurați-vă că suprafața de proiecție și că receptorul creionului nu sunt expuse în lumina directă <sup>a</sup> soarelui sau altor surse de iluminare puternică.
- Pentru a-l utiliza cu precizie, ţineţi creionul înclinat faţă de suprafaţa de proiectie.

• Dacă poziţia creionului nu este detectată corect, se recomandă recalibrarea. **T** p.[16](#page-15-0)

### **Probleme de calibrare**

- În cazul în care cercurile intermitente nu apar când încercaţi să calibraţi, asiguraţi-vă că echipamentul Interactive Unit ş<sup>i</sup> calculatorul sunt conectate ferm cu cablul USB.  $\bullet p.14$  $\bullet p.14$ Încercați să reporniți Easy Interactive Driver. ← p.[16](#page-15-0)
- În cazul în care cercurile continuă să se afişeze intermitent sau dacă acestea nu se mai afişează intermitent ş<sup>i</sup> devin negre automat, faceţi întuneric în cameră sau stingeți orice lumini strălucitoare din apropierea suprafeţei de proiecţie.

### **Probleme cu funcţia tablet**

Atunci când se instalează Easy Interactive Driver, Easy Interactive Virtual Tablet Driver care vă permite să utilizati functia tablet se instalează automat. Dacă sunt deja instalate alte drivere pentru tablet, iar funcția tablet nu funcţionează normal, dezinstalaţi Easy Interactive Virtual Tablet Driver.

Pentru <sup>a</sup> păstra Easy Interactive Driver instalat ş<sup>i</sup> <sup>a</sup> dezinstala numai Easy Interactive Virtual Tablet Driver, mergeţi la **Pornire** - **Panou de control** - **Programe** - **Dezinstalare program** si apoi eliminati Easy Interactive Virtual Tablet Driver.

# <span id="page-21-0"></span>**Locaţii pentru asistenţă <sup>22</sup>**

Dacă remarcaţi probleme sau credeţi că dispozitivul Interactive Unit este defect, întrerupeți utilizarea acestuia și contactați distribuitorul local pentru sfaturi suplimentare. Sau vizitați<http://www.epson.com> pentru a localiza un reprezentant de asistenţă sau de service din zona dvs.

Consultaţi periodic site-ul Web pentru actualizări ale software-ului Easy Interactive Driver.

# <span id="page-22-0"></span>**Informaţii**

# <span id="page-23-0"></span>**Generalităţi**

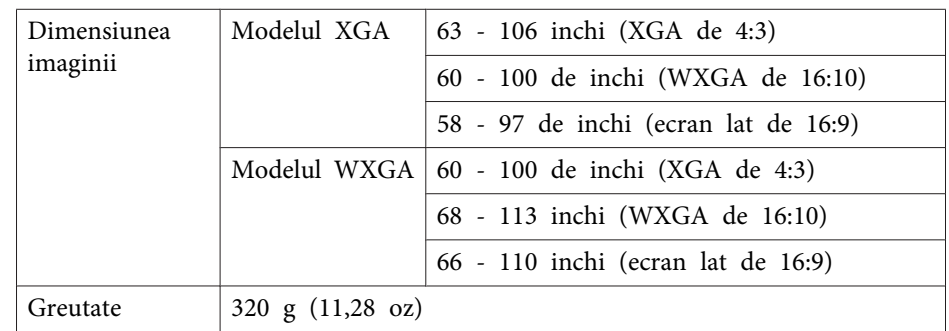

## **Dimensiuni**

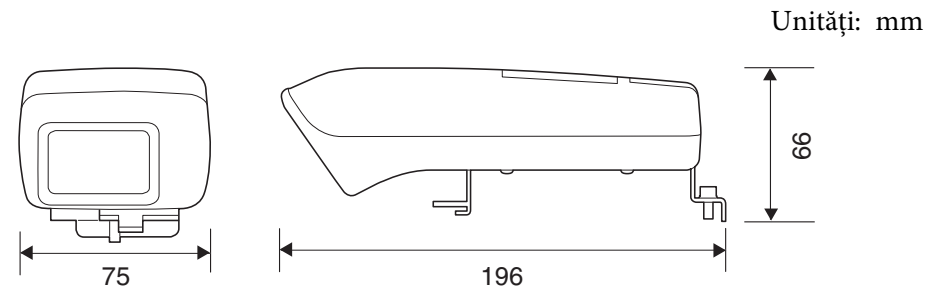

### **Parametri electrici**

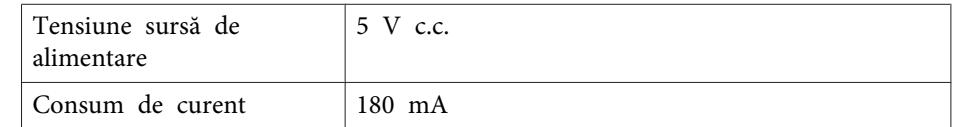

# **Parametri de mediu**

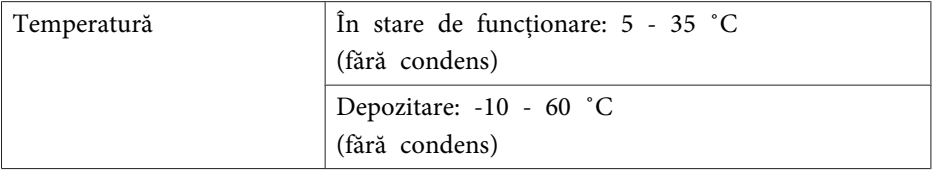

# **Easy Interactive Pen**

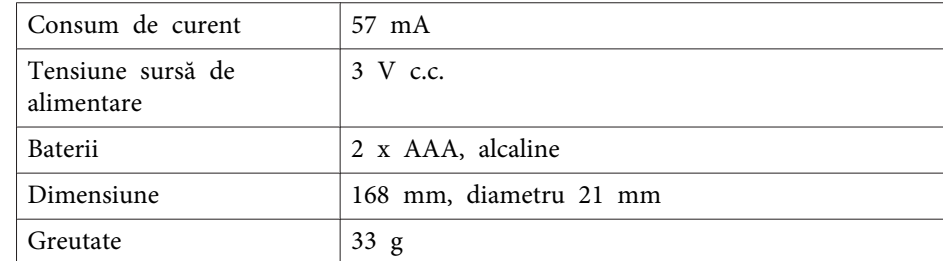

# <span id="page-24-0"></span>**Cerinţe de sistem**

#### **Pentru Windows**

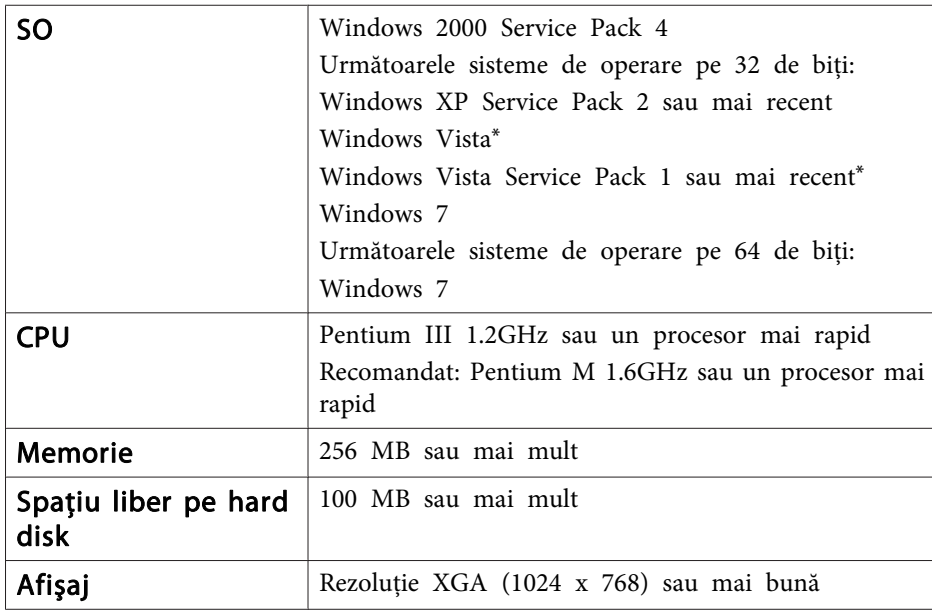

\* Cu excepţia Starter Edition

**Pentru Mac OS X**

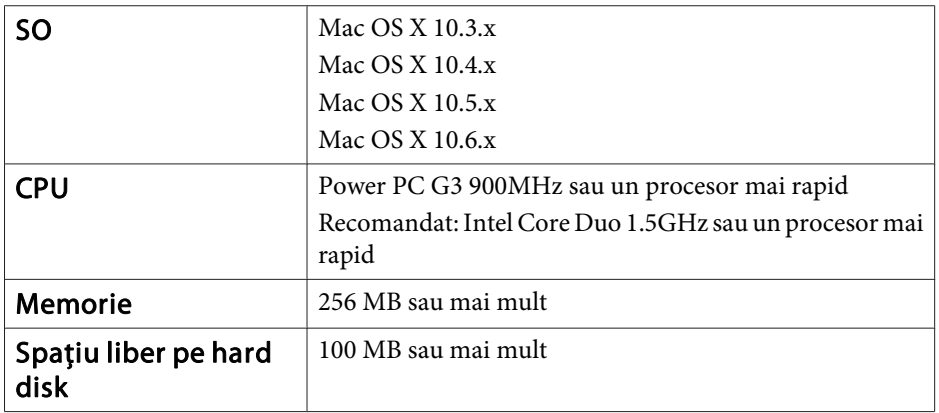

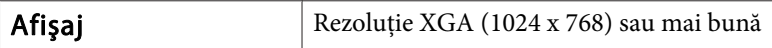

### <span id="page-25-0"></span>**Pentru utilizatorii din Statele Unite**

Acest echipament a fost testat şi s-a constatat că respectă limitele pentru un dispozitiv digital de clasă B, în conformitate cu Sectiunea 15 din Regulamentul FCC. Aceste limite sunt proiectate să asigure o protectie rezonabilă împotriva interferențelor periculoase dintr-o configurație rezidentială. Acest echipament generează, utilizează și poate radia energie de radiofrecventă și, dacă nu este instalat și utilizat în conformitate cu instructiunile, poate cauza interferente pentru receptia radio sau TV. Totusi, nu există nicio garanție că, în anumite configurații, nu se vor produce interferente. Dacă acest echipament provoacă interferente pentru receptia radio ş<sup>i</sup> TV, ceea ce se poate determina prin oprirea ş<sup>i</sup> pornirea echipamentului, utilizatorul este sfătuit să încerce să remedieze interferentele luând una sau mai multe dintre măsurile următoare:

- Reorientarea sau reamplasarea antenei receptoare.
- Mărirea distanţei dintre echipament ş<sup>i</sup> receptor.
- Conectarea echipamentului la <sup>o</sup> priză sau la un circuit diferit de cel la care este conectat receptorul.
- Pentru asistenţă, consultaţi distribuitorul sau un tehnician radio/TV cu experiență.

### **AVERTIZARE**

Conectarea la dispozitiv <sup>a</sup> unui cablu de interfaţă neecranat va invalida certificatul FCC al dispozitivului și poate cauza niveluri de interferență care depăşesc limitele stabilite de FCC pentru acest echipament. Este responsabilitatea utilizatorului să-şi procure ş<sup>i</sup> să utilizeze un cablu ecranat de interfaţă cu acest dispozitiv. Dacă acest echipament dispune de mai mult de un conector de interfată, nu lăsati neutilizate cablurile conectate la interfete. Schimbările sau modificările neaprobate în mod expres de către producător po<sup>t</sup> anula dreptul utilizatorului de <sup>a</sup> utiliza echipamentul.

<span id="page-26-0"></span>Toate drepturile rezervate. Nicio parte a acestei publicaţii nu poate fi reprodusă, salvată într-un sistem de stocare sau transmisă sub nicio formă şi prin niciun mijloc, electronic, mecanic, prin fotocopiere, înregistrare sau în alt mod, fără acordul scris prealabil al Seiko Epson Corporation. Nu ne asumăm nicio răspundere pentru drepturile de autor care provin din utilizarea informatiilor din acest document. De asemenea, nu ne asumăm răspunderea pentru daunele rezultate din utilizarea informaţiilor din acest document.

Nici Seiko Epson Corporation, nici filialele acesteia nu sunt responsabile faţă de cumpărătorul acestui produs sau faţă de terţi pentru daunele, pierderile, costurile sau cheltuielile suportate de cumpărător sau de terţi în cazul unui accident, a folosirii necorespunzătoare sau abuzive a acestui produs sau în cazul unor modificări, reparaţii sau schimbări neautorizate aduse produsului sau (cu excepţia SUA) în cazul nerespectării cu stricteţe a instrucţiunilor de funcţionare şi întreţinere oferite de Seiko Epson Corporation.

Seiko Epson Corporation nu este responsabilă pentru daunele sau problemele produse datorită folosirii altor componente opţionale sau a altor consumabile decât cele indicate de Seiko Epson Corporation ca fiind produse originale Epson sau produse aprobate de Epson.

Conţinutul acestui ghid poate fi modificat sau actualizat fără notificare prealabilă.

Ilustraţiile din acest ghid pot diferi faţă de proiector.

### **Mărci comerciale**

Macintosh, Mac ş<sup>i</sup> Mac OS sunt mărci comerciale înregistrate ale Apple Inc.

Microsoft, Windows, Windows Vista, Windows <sup>7</sup> ş<sup>i</sup> sigla Windows sunt mărci comerciale sau mărci comerciale înregistrate ale Microsoft Corporation în Statele Unite ale Americii şi/sau în alte ţări.

Epson nu revendică niciun drept asupra acestor mărci.

© SEIKO EPSON CORPORATION 2011. All rights reserved.